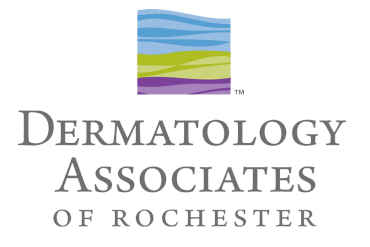

## **How to Login to Your TeleMedicine Appointment Using Zoom**

## *Equipment Needed:*

- Computer, ipad/tablet or Smartphone
- **Camera**
- Microphone
- Speakers
- Zoom capability (see below)

*Before you attempt to Login, Access the Settings or Control Panel of Your Device:*

- Turn microphone on
- Turn speakers up
- Enable video on your device

## *Recommendations:*

- Find a quiet, private spot to have your appointment
- Reduce background noise, use headphones if available (NOT REQUIRED)
- Have your appointment in a well lit area with the light in front of you
- IF POSSIBLE Have a flashlight or desk lamp available to shine on your area(s) of concern, should your provider need more light to see
- Test the Zoom link in your confirmation email as soon as you receive it to ensure you can login for your appointment on time *(when testing LEAVE Zoom when you achieve Step 5 - at this point your device is set up and ready to use for your appointment. On the day of your appointment start over at Step 1 to launch Zoom.)*

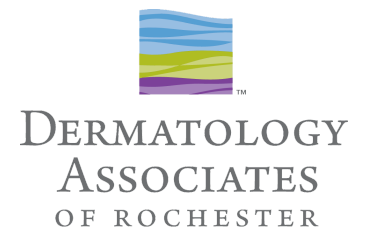

## **Step-by-Step Instructions To Login to Your Zoom Appointment**

- 1. Open your **Appointment Confirmation Email** and locate the information that looks like the below example *(please note, your email will have your name, your provider, and your appointment information in it; Zoom meeting links are unique - do not attempt to use the one shown here)*:
- 2. Click the **"Join Zoom Meeting"** link in your confirmation email Zoom should launch automatically

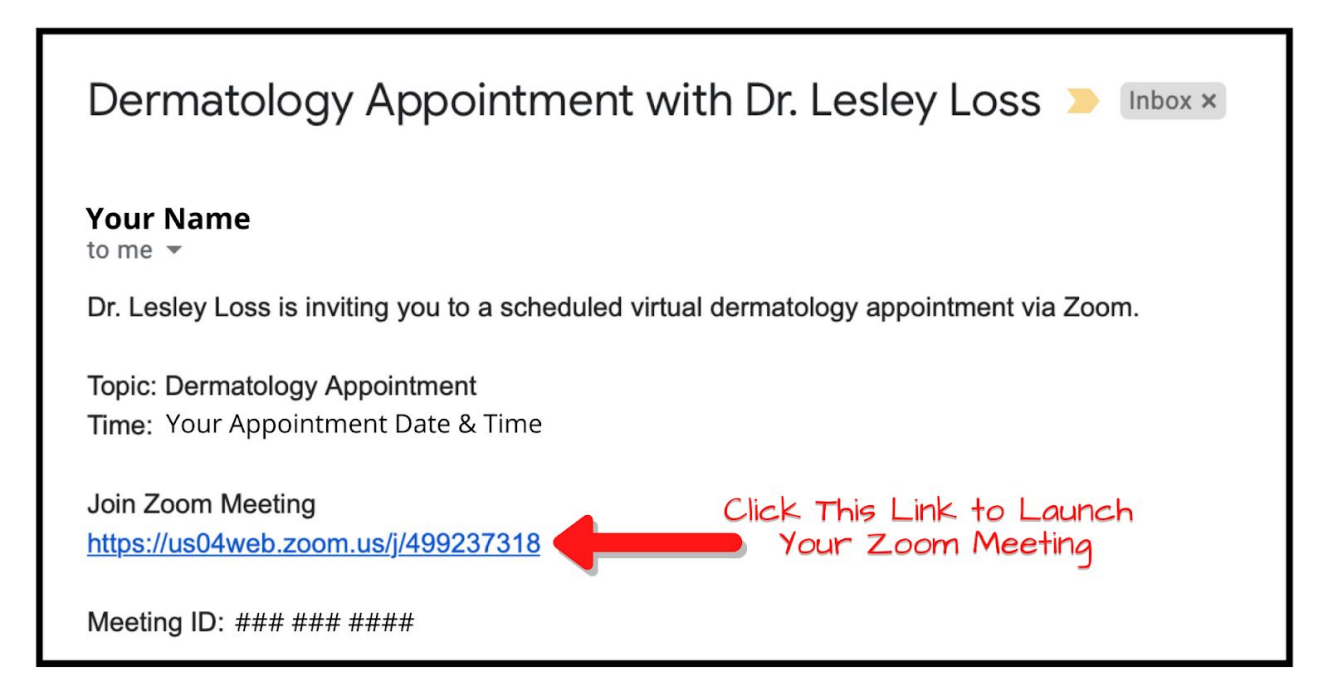

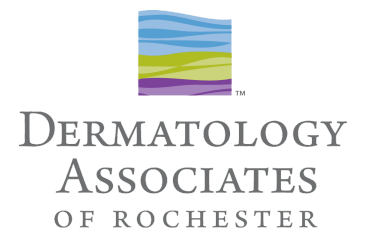

- If you are prompted to enter a **Meeting ID**, it is included in your confirmation email:

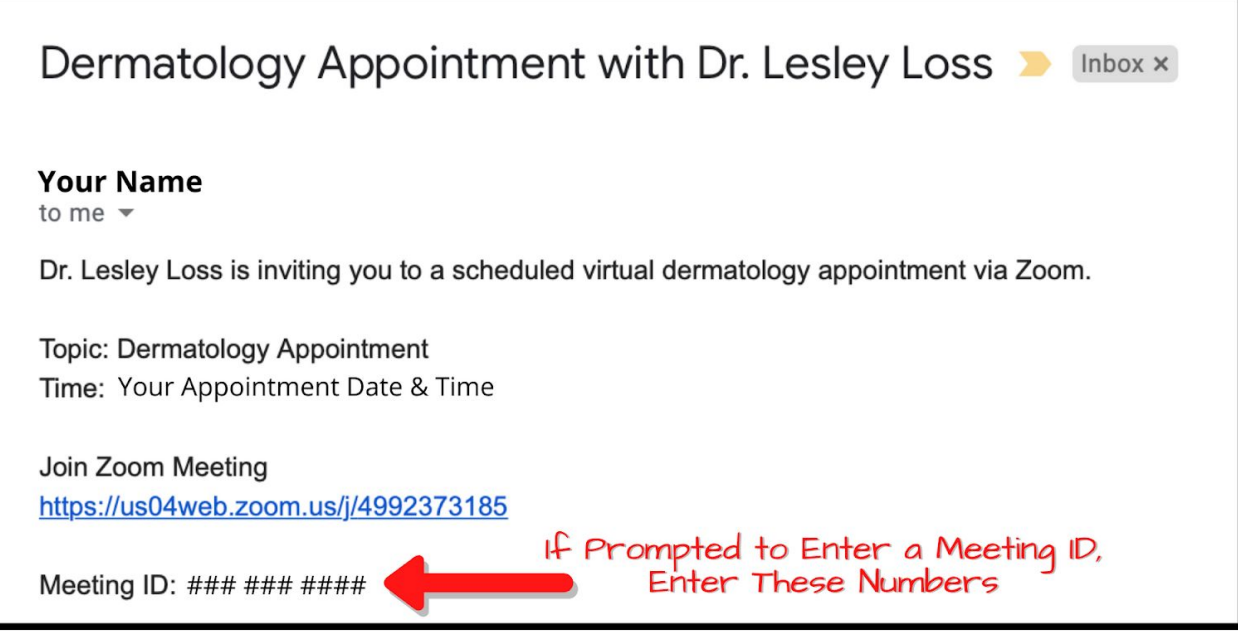

*- \*If Zoom does NOT launch automatically upon clicking the link in your confirmation email, please visit Zoom [Download](https://zoom.us/support/download) Support to download the appropriate Zoom platform for your device. Please contact our team (585) 272-0700 with questions or concerns.*

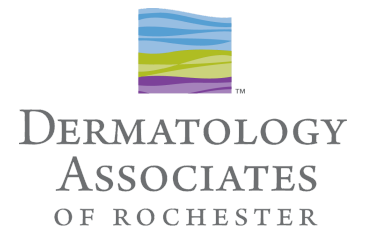

- 3. When Zoom launches, you will see this screen:
	- Click **ALLOW**

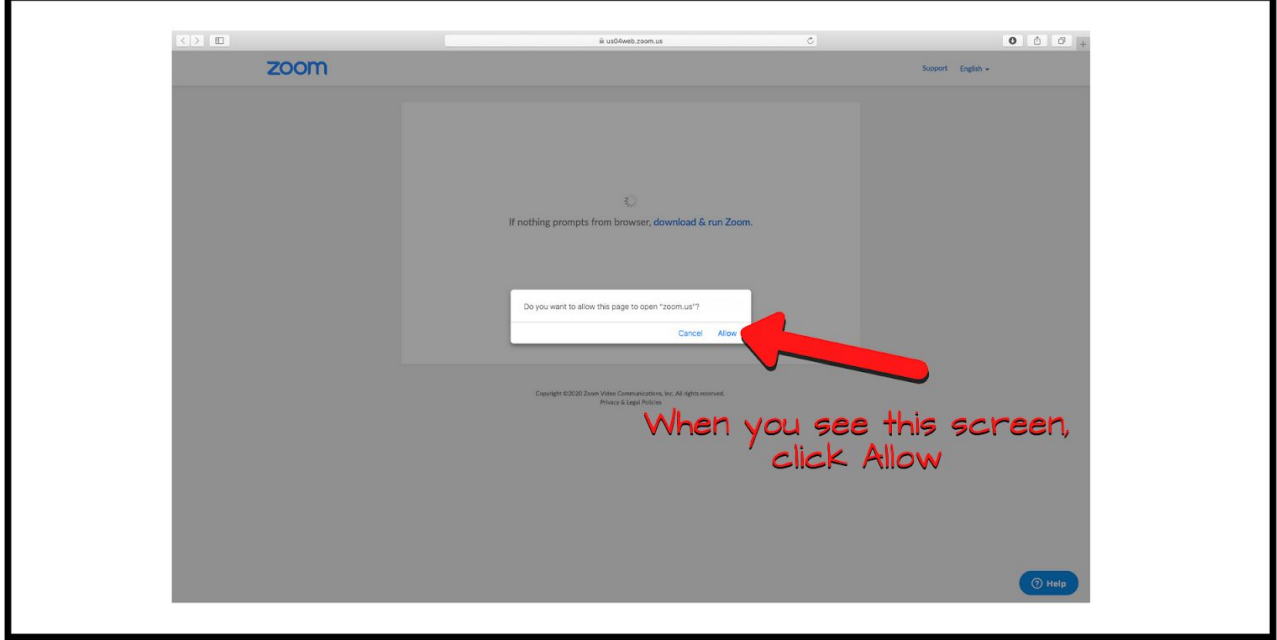

4. Zoom will show you a Video Preview window - Click **Join with Video**

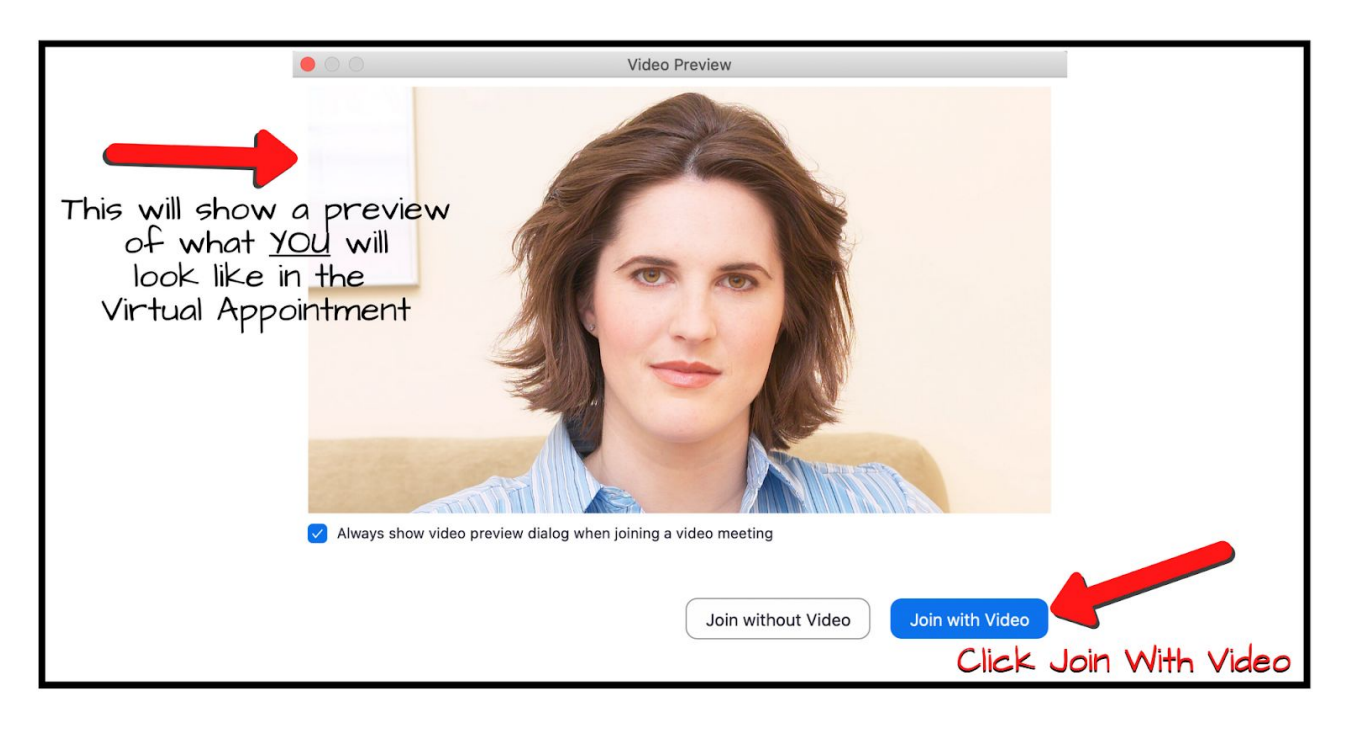

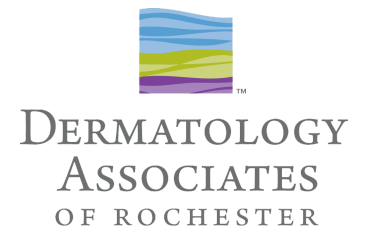

- 5. You will be placed in a **virtual waiting room** *do not navigate your device away from this screen, wait patiently and do not leave your device - your provider will start your appointment shortly*
- *- \*If you are TESTING your Zoom capability prior to your appointment time, you may leave Zoom* now - your device is set up and ready to use on the day and time of your appointment. Start at *step 1 to launch Zoom on the day of your appointment.*

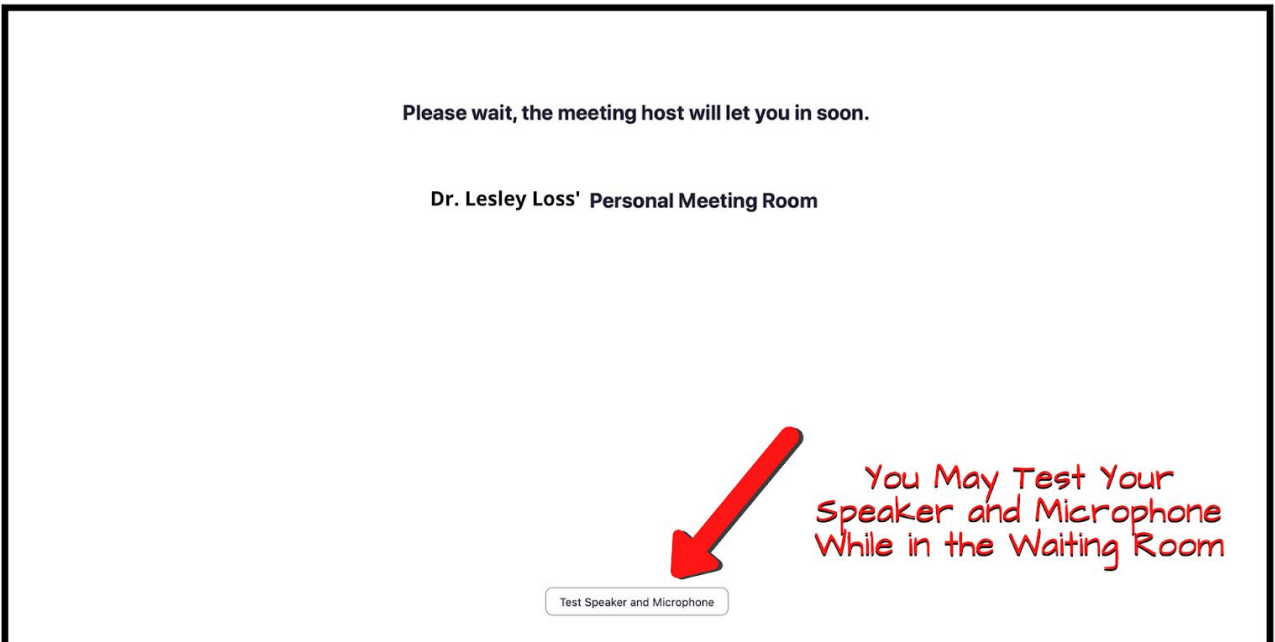

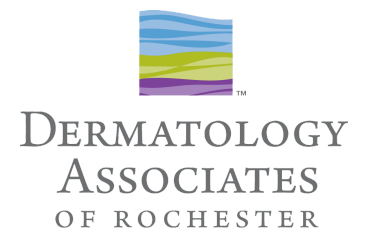

6. When the provider starts your appointment your device screen will look like this:

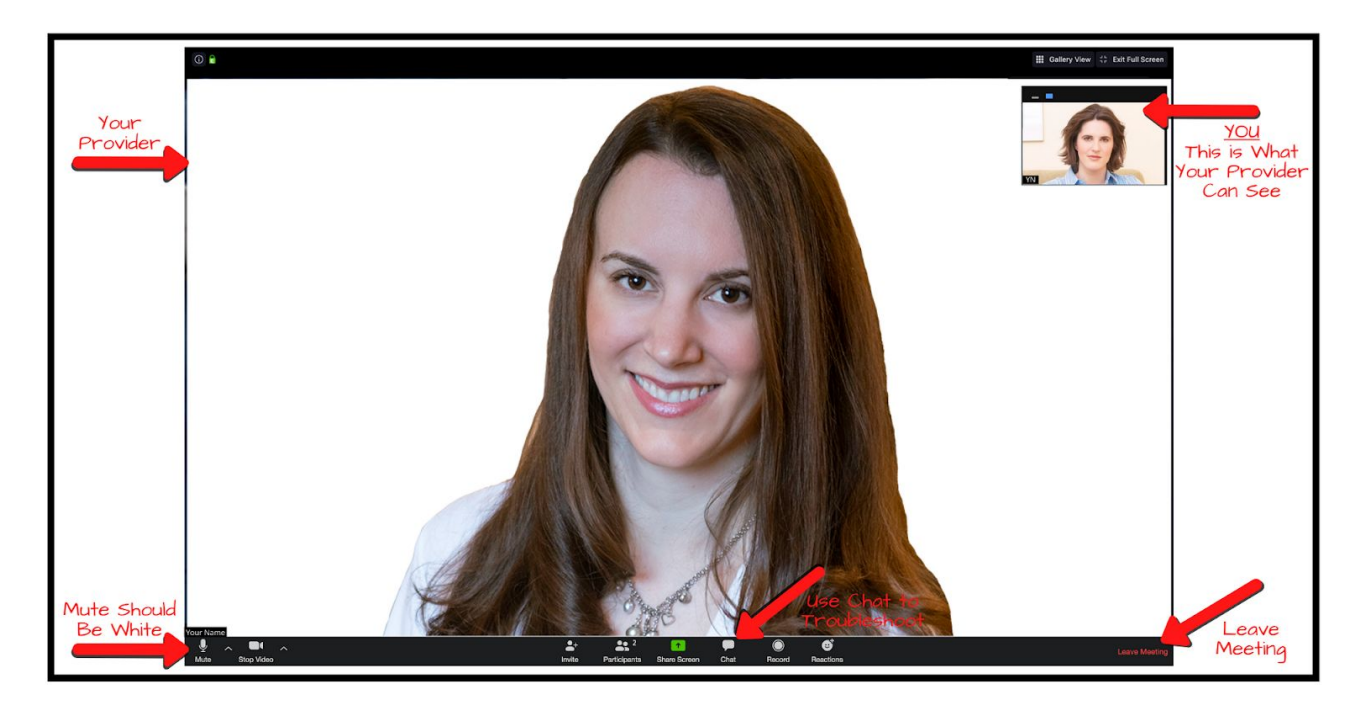

- Make sure the bottom left **"Mute" function is white**, NOT RED. Red means you ARE muted, white means the provider should be able to hear you
- If you are having trouble hearing or if the provider cannot hear you use the Chat function to communicate and attempt to troubleshoot
- Be patient! If the technology is not cooperating we will try to troubleshoot with you.
- If a solution cannot be found in a timely manner Leave the Meeting and contact our appointment line at (585) 272-0700. We will happily reschedule your appointment at no charge.
- Prior to the rescheduled appointment please troubleshoot Zoom, and test it.
- 7. When your appointment has concluded, simply click Leave Meeting in the bottom right corner to end your virtual dermatology appointment.
	- If follow-up is necessary a member of our team will connect with you within 24 hours.